# スマホアプリ連携方法

# スマホアプリデータ連携方法①

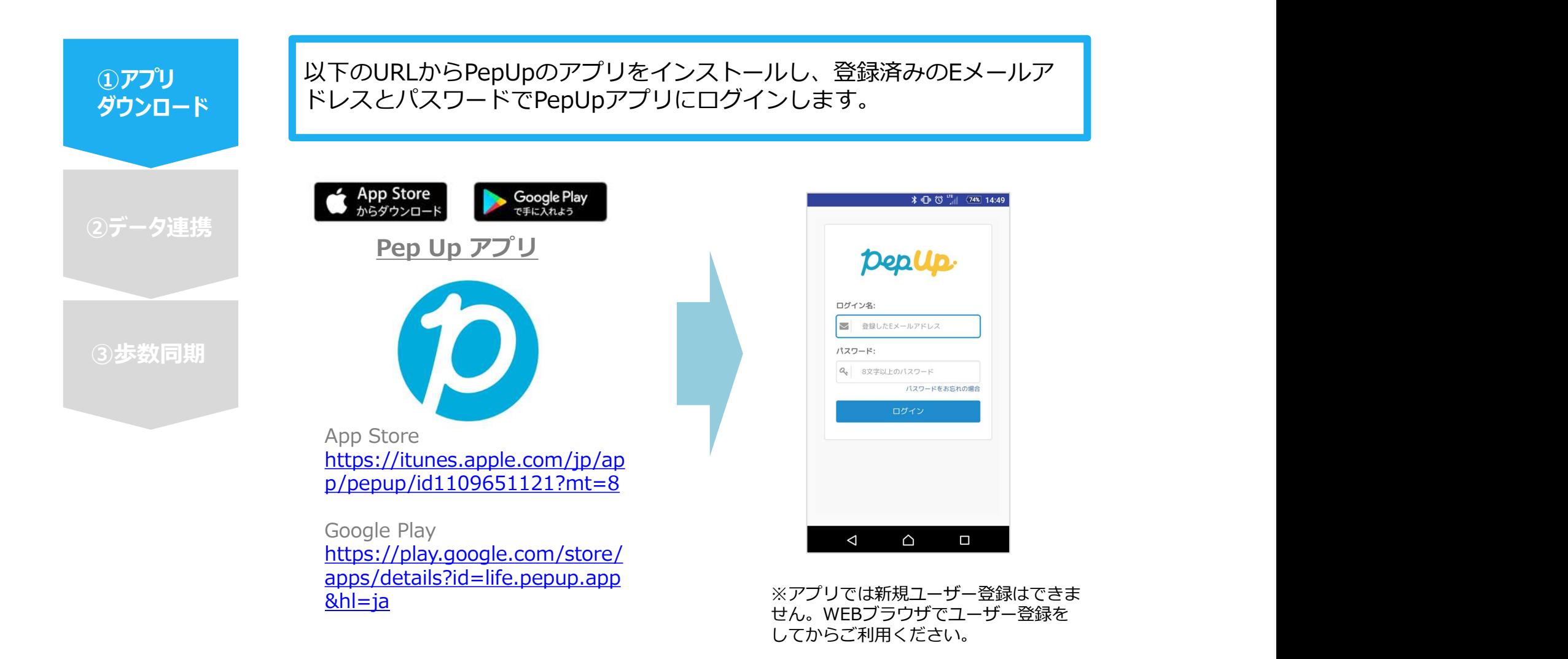

# スマホアプリデータ連携方法②

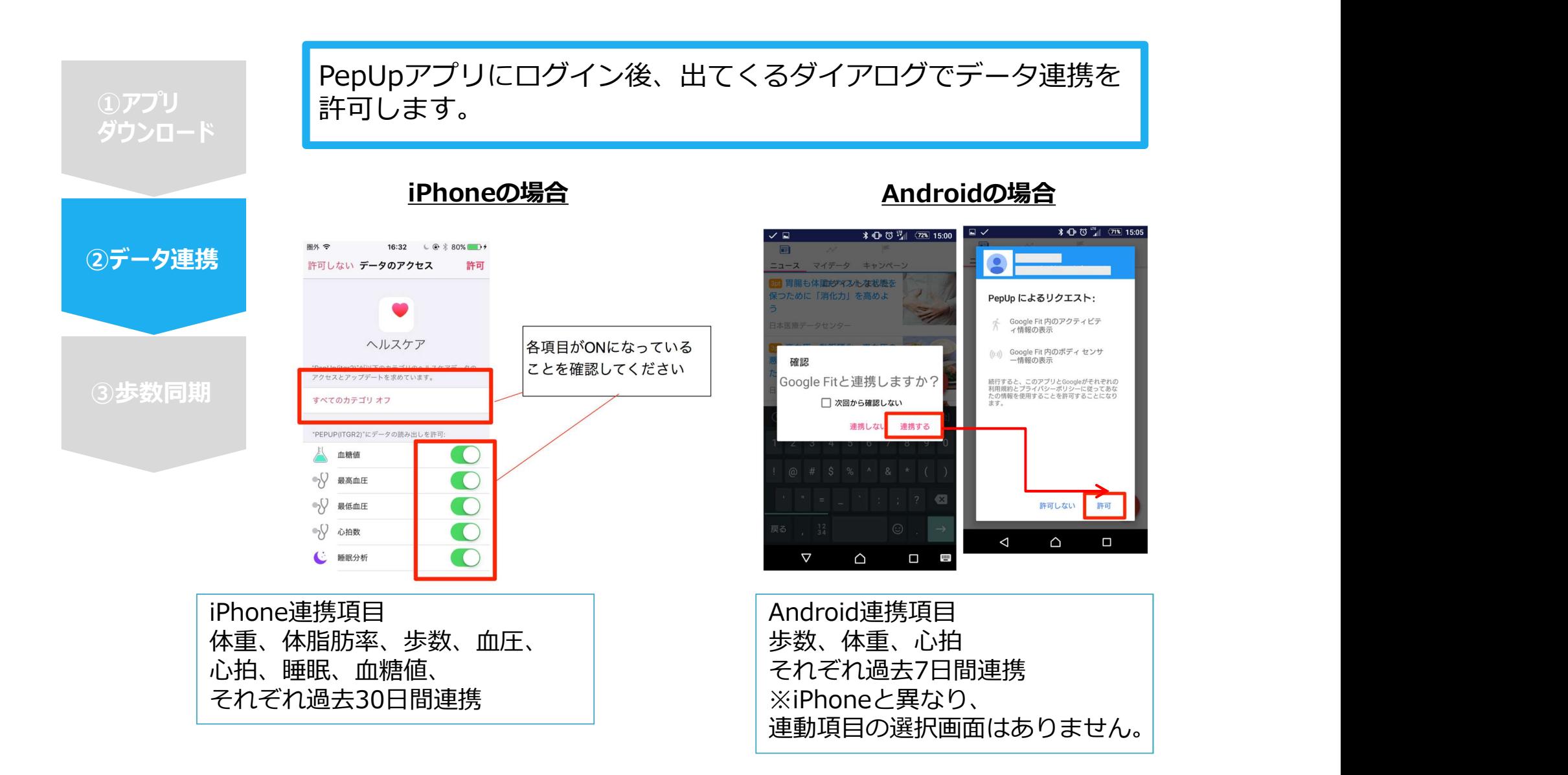

### スマホアプリデータ連携方法③

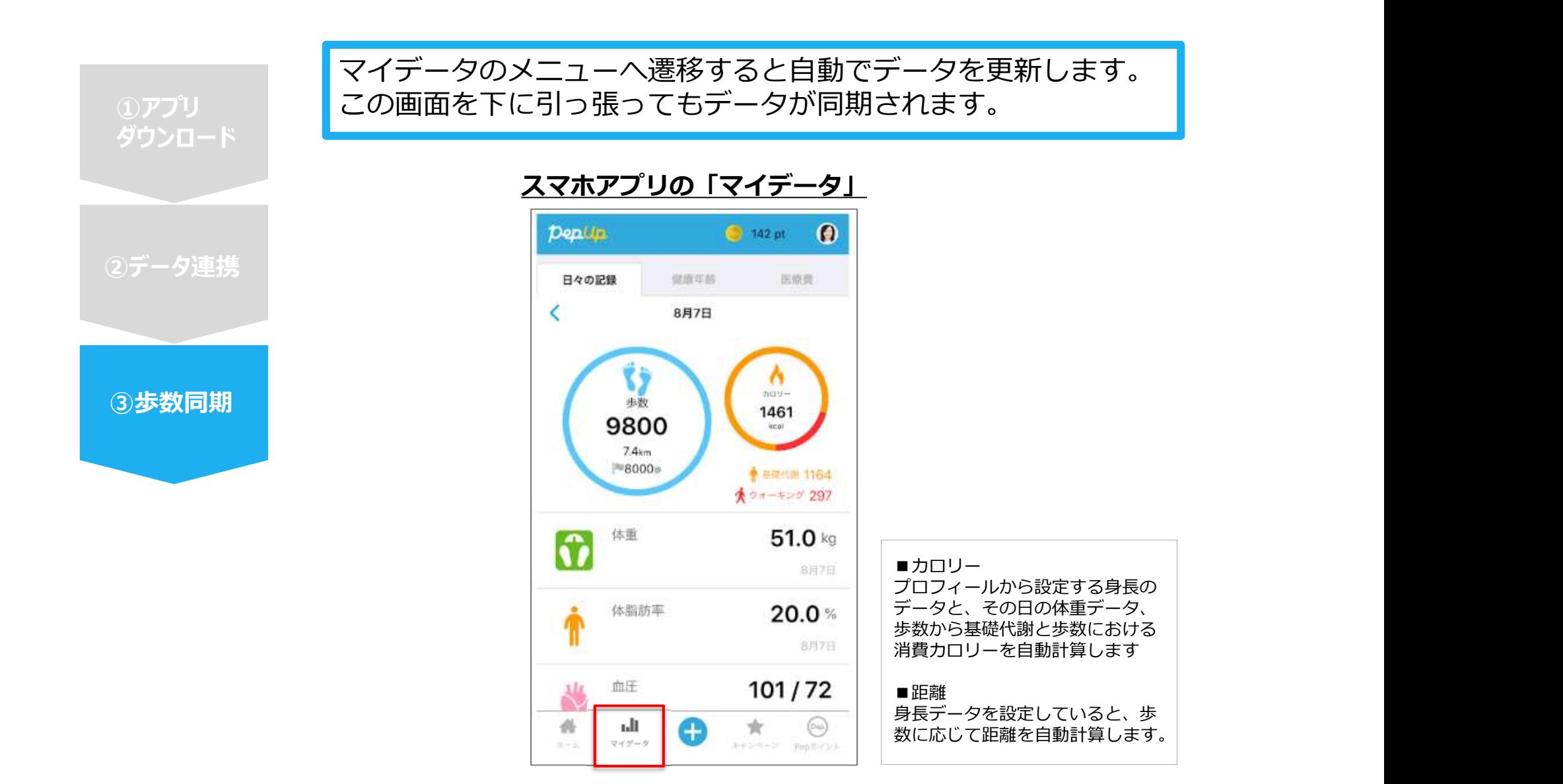

### スマホアプリデータ連携変更・解除方法

#### Androidの場合

GoogleFitを起動→設定→接続済みのアプリを管理→PepUpを選択 →接続を解除をクリックします ※Androidは連携項目の選択がないため、解除のみとなります

#### iPhoneの場合

ヘルスケアを起動→ソース→PepUpを選択→連携項目が表示されますので項目の変更が可能です。 データ連携を解除したい場合は、「すべてのカテゴリをオフ」をクリックしてください